# Axx Mobile Android User Guide

# **Table of Contents**

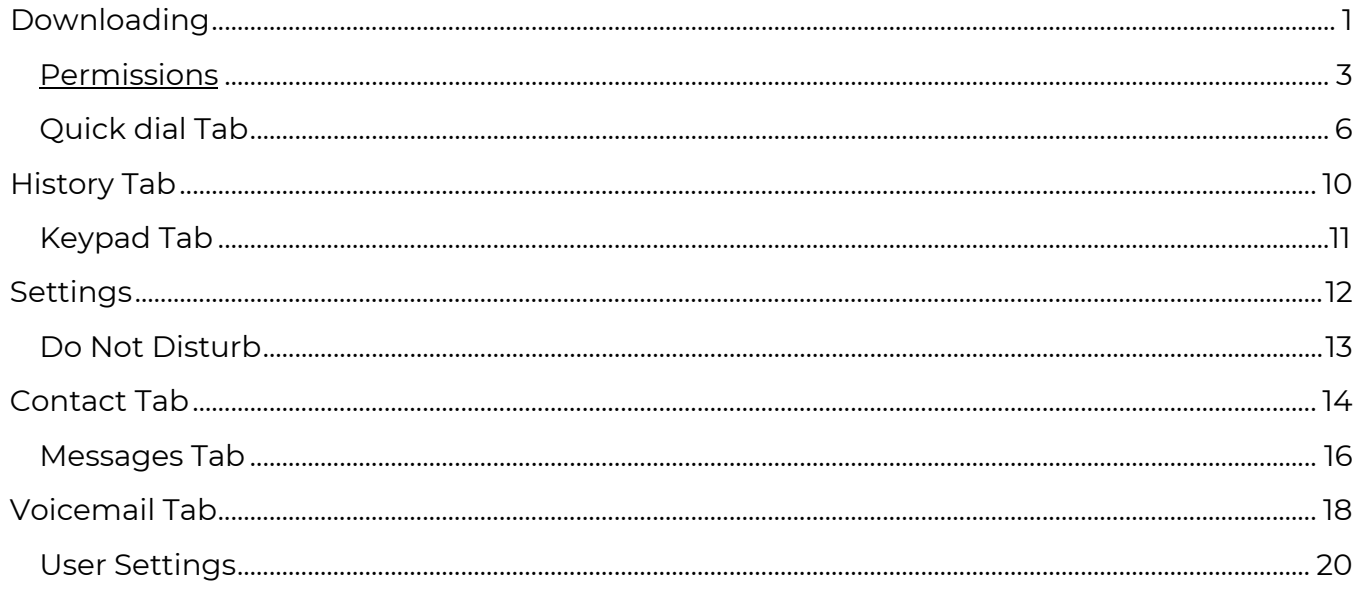

## <span id="page-0-0"></span>**Downloading**

To install the Axx Mobile app; go to the Google Play Store on your android device.

Look for the Icon below and Download

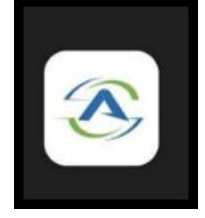

To Sign In, enter your username and password. Provided by your Administrator.

Page 1|23

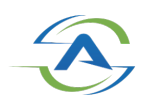

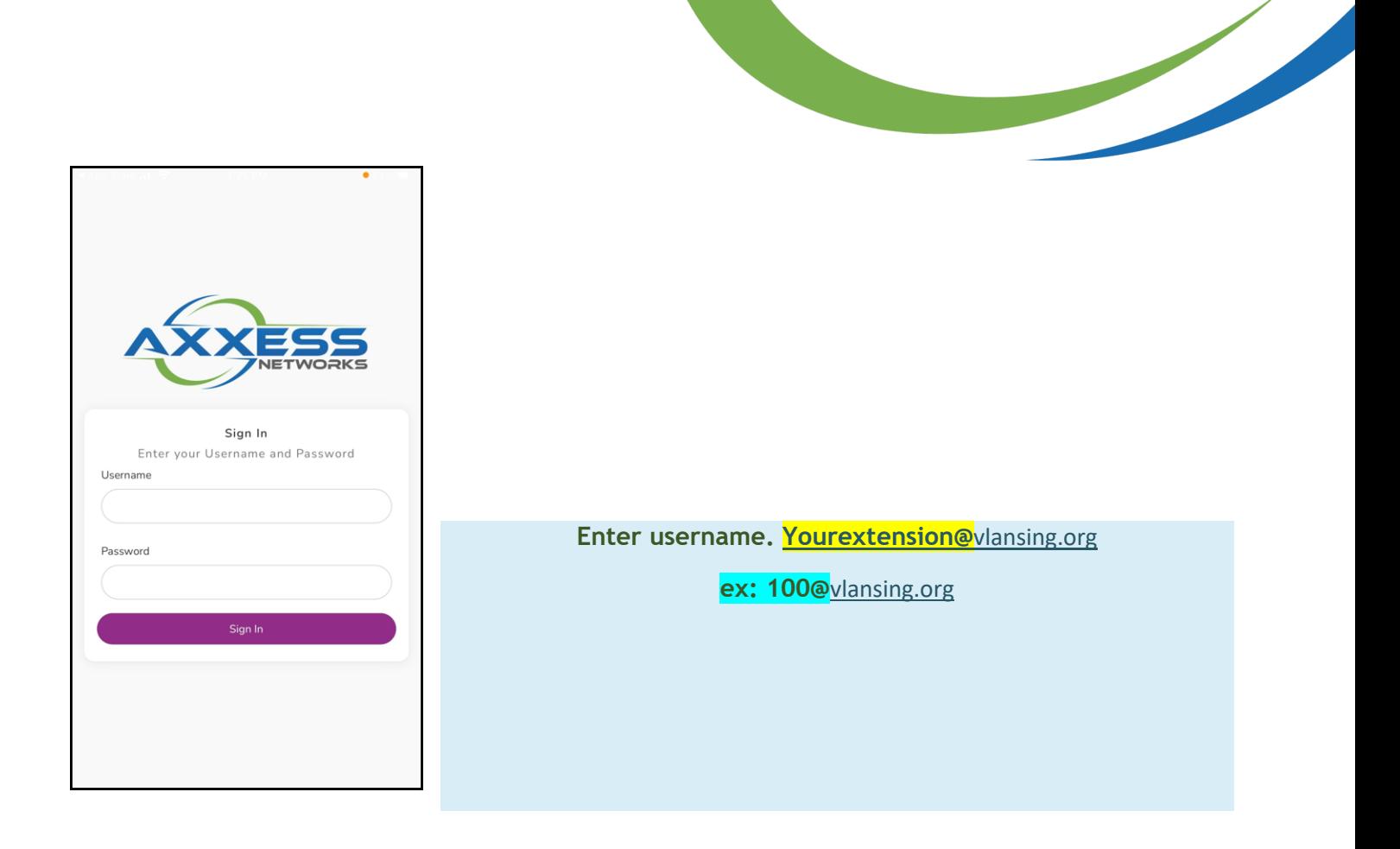

**Enter password-The one you created from the welcome email link**

**Sign in**

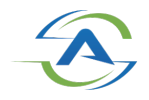

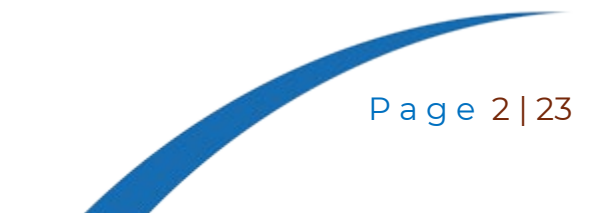

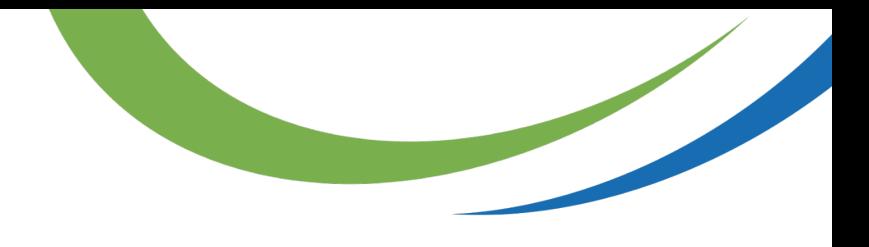

## **Permissions**

#### <span id="page-2-0"></span>Microphone Permissions

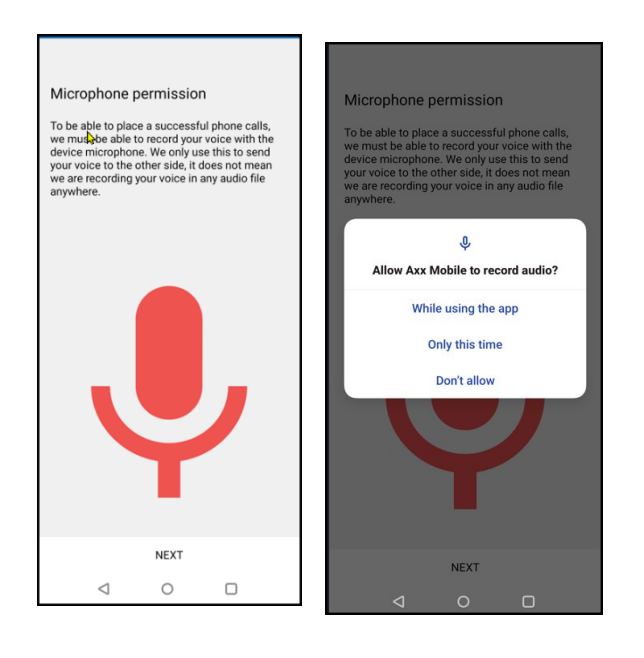

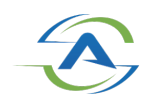

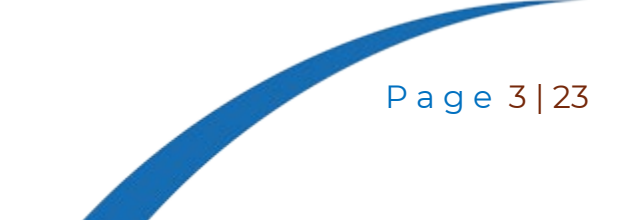

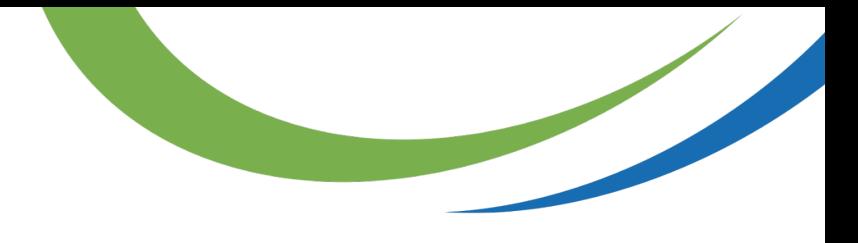

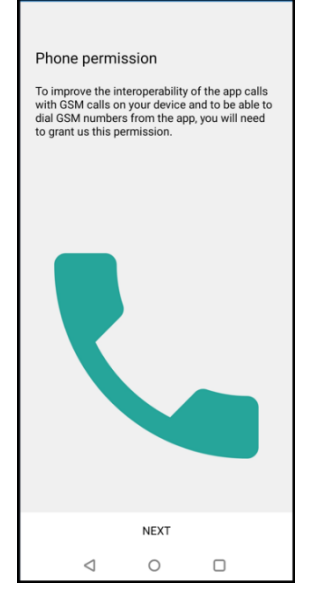

Phone Permissions

#### Contacts

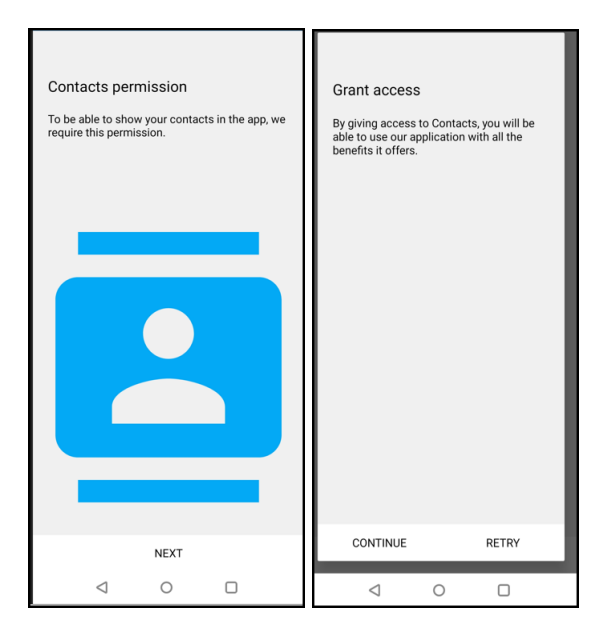

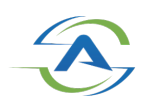

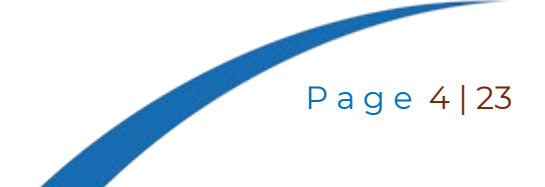

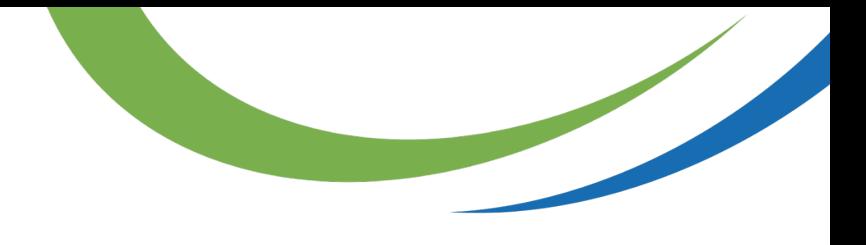

#### Nearby Devices

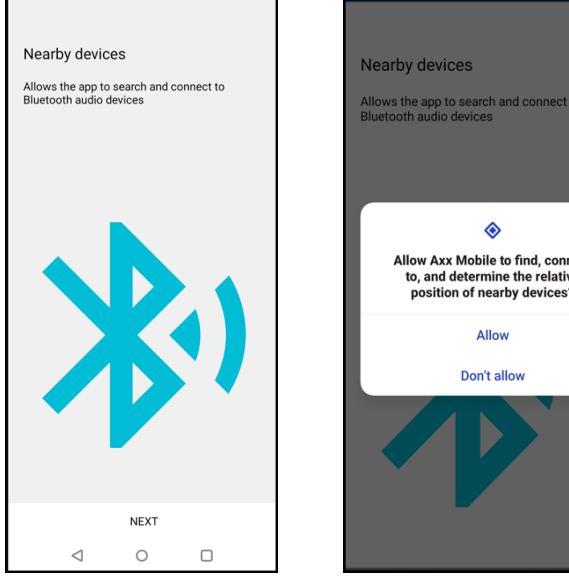

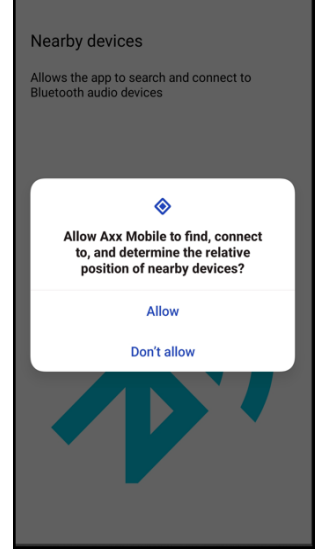

Fullscreen

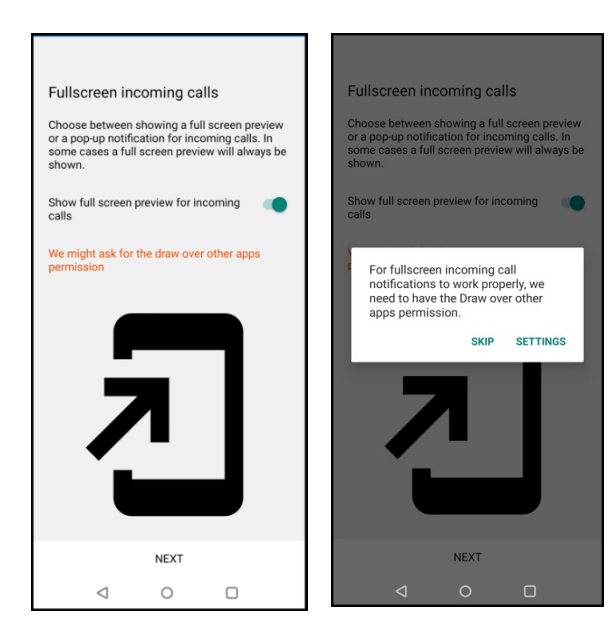

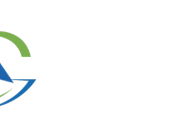

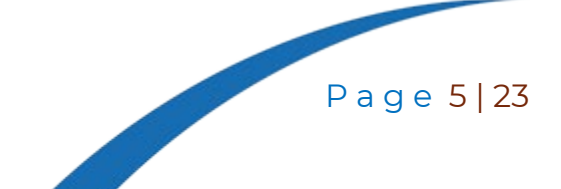

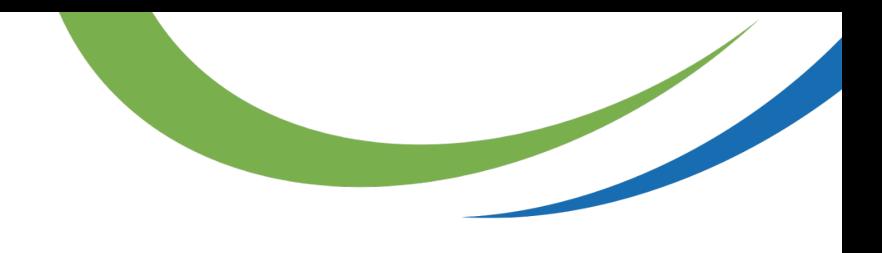

#### **Make sure to allow notifications**

### <span id="page-5-0"></span>**Quick dial Tab**

Quickdials may be entered by the user from the mobile app or web phone in the user portal.

To add a Quick dial from the mobile app, click the 'star' icon.

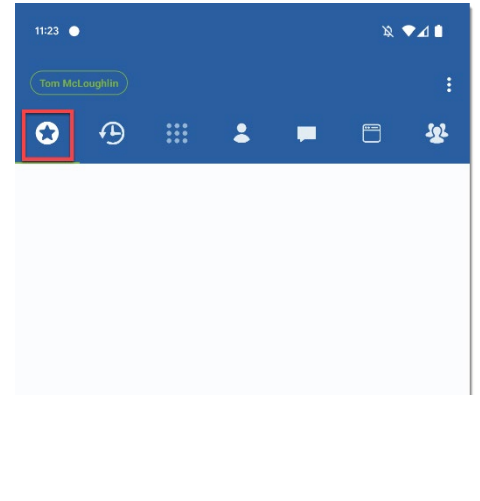

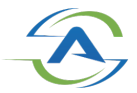

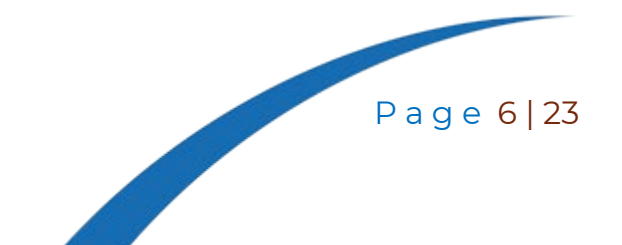

click the 'plus' **+** sign on the bottom right of your screen.

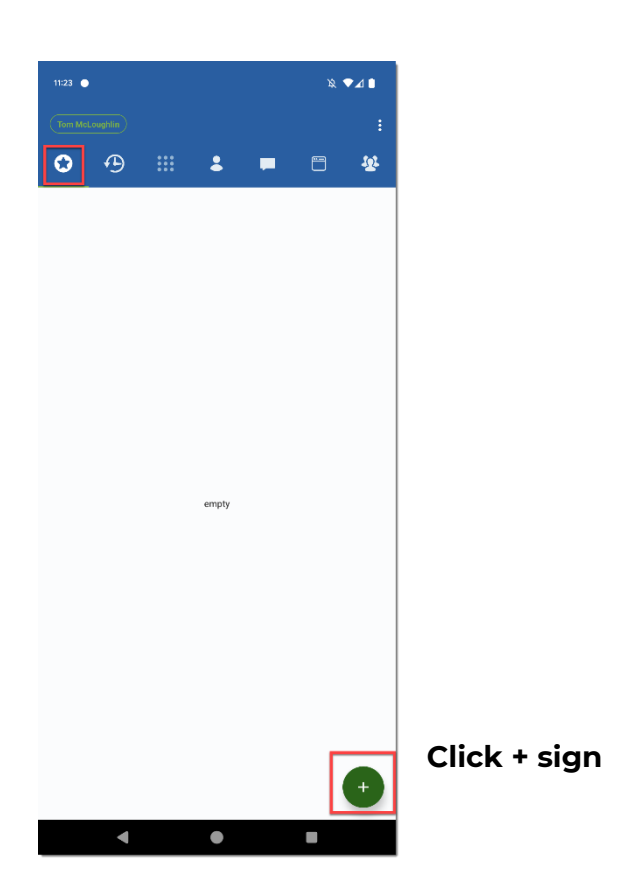

You should now be presented with the following screen:

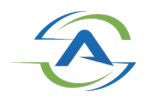

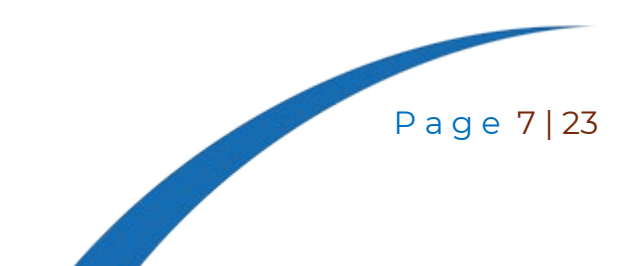

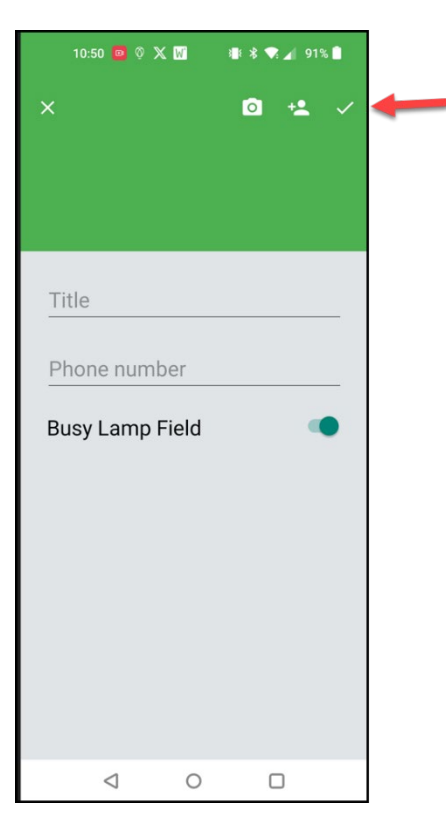

When you have added the necessary information, click check symbol.

Click Contact Symbol to add from Address book or Web Service.

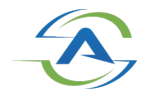

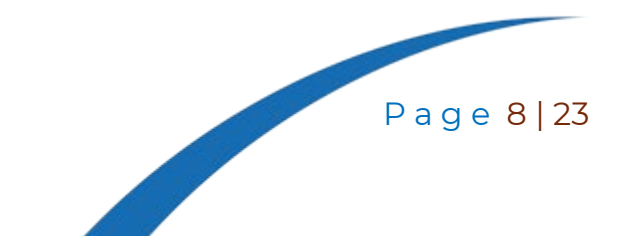

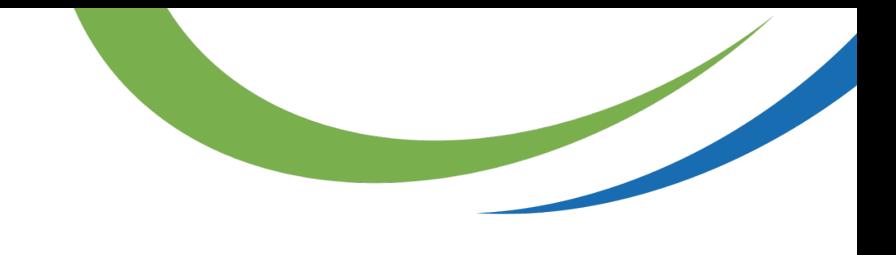

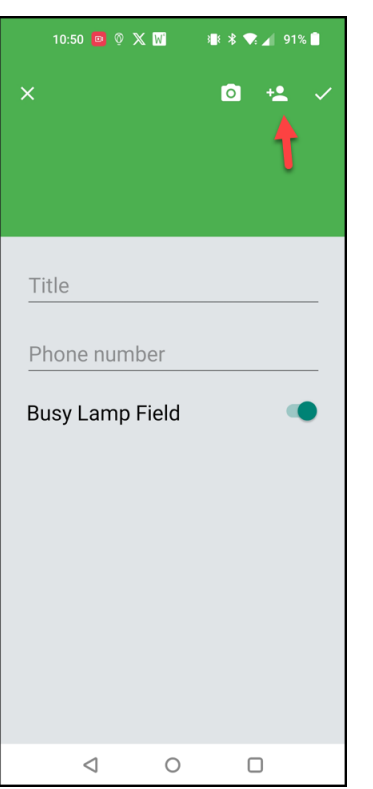

Choose the **Address Book** to add a Quick dial from your personal Contacts. Choose **Web Service** to add a Quickdial from the Portal. (As shown below)

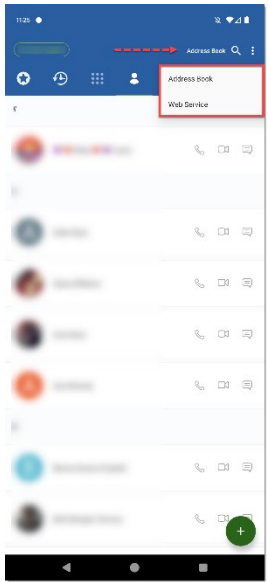

Choose the Address Book to add a Quick dial from your personal Contacts. Choose Web Service to add a Quickdial from the Portal.

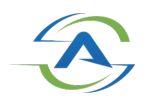

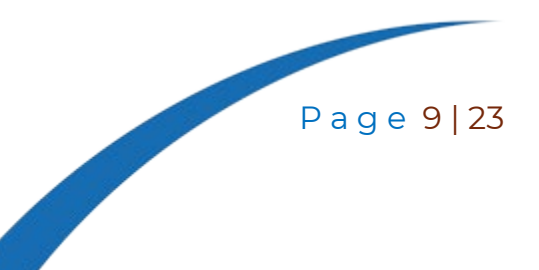

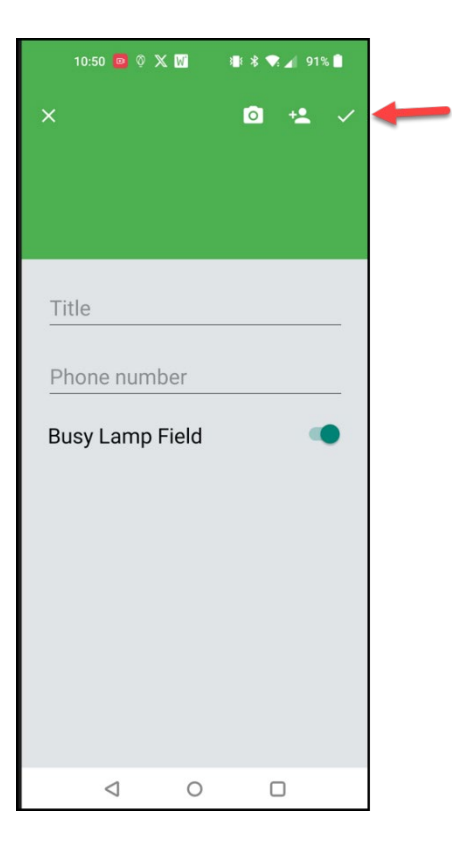

Once you choose the new Quick dial, click check symbol.

# <span id="page-9-0"></span>**History Tab**

The History Tab allows you to View All Calls

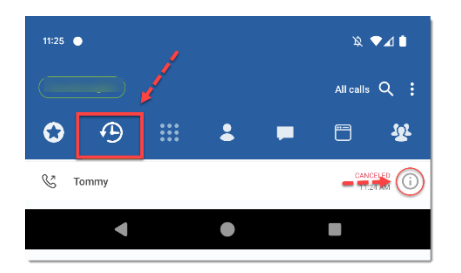

To see additional Information about the call, press the Information Icon.

Example:

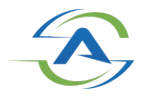

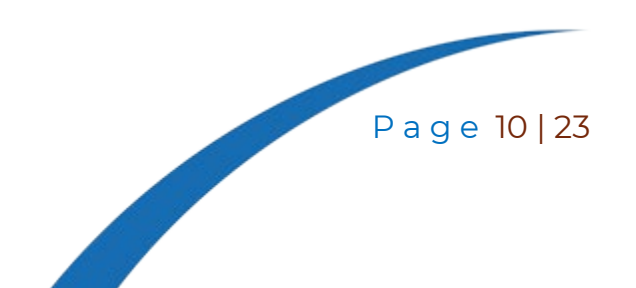

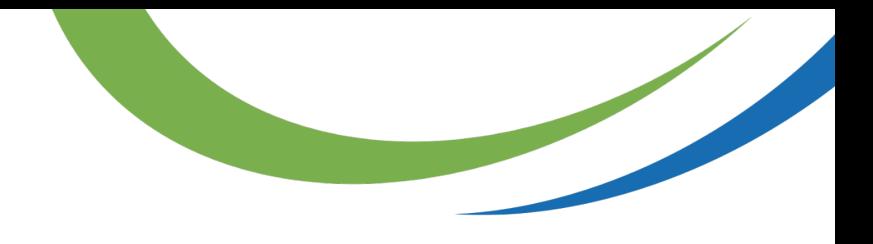

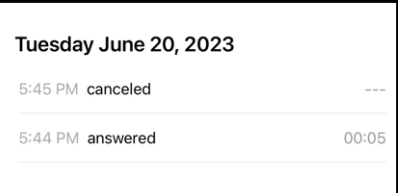

Press the Handset Symbol next to the call to redial.

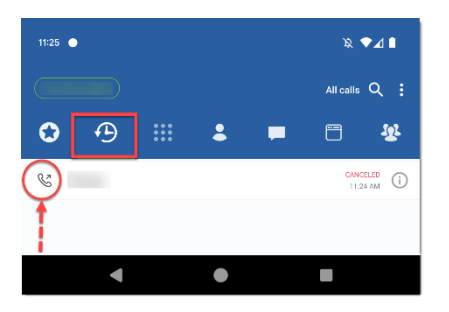

# <span id="page-10-0"></span>**Keypad Tab**

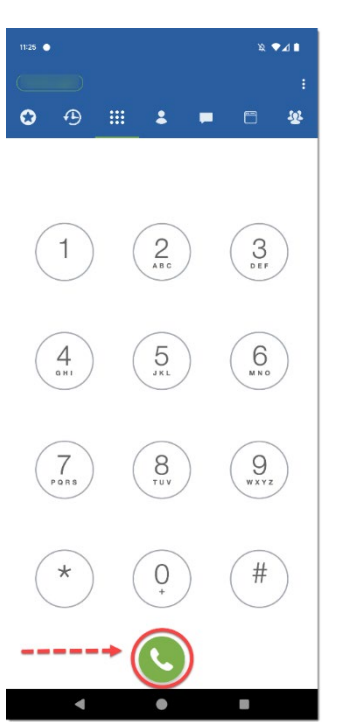

To make a call:

Dial a phone number or extension number and press the green handset.

**Dial phone number**

**Click Phone Icon to dial.**

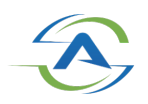

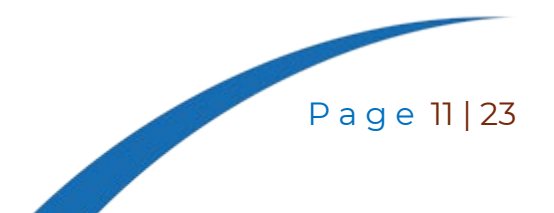

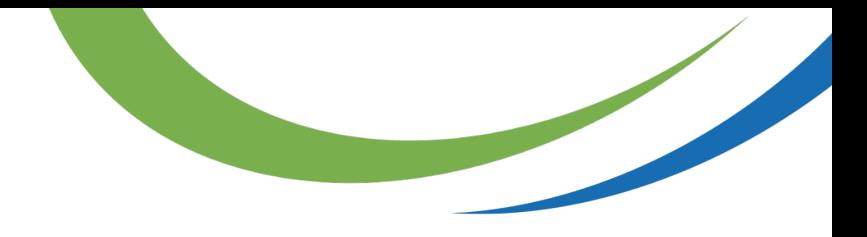

# <span id="page-11-0"></span>**Settings**

From the Keypad Tab, press the Settings Icon

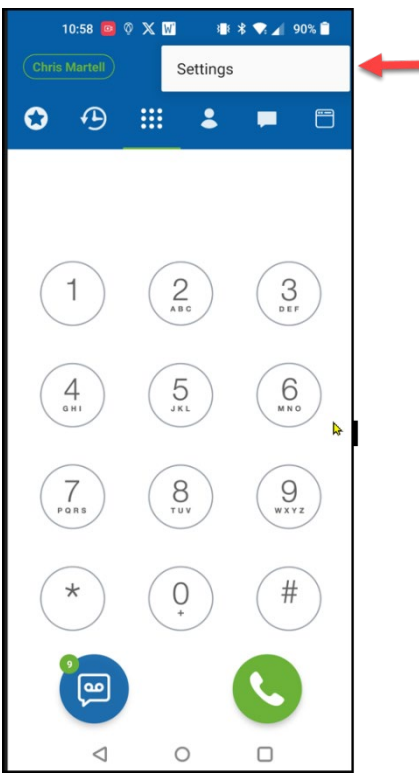

Settings will allow you to change your Preferences.

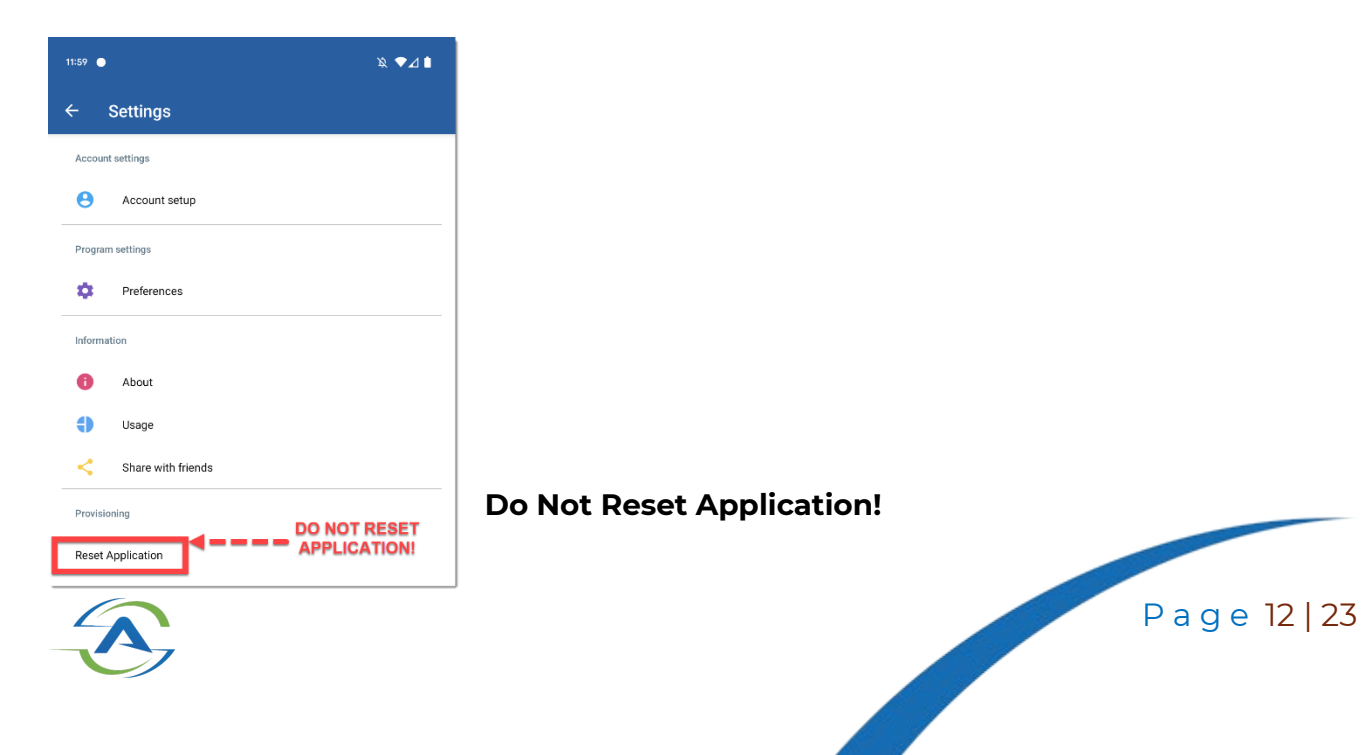

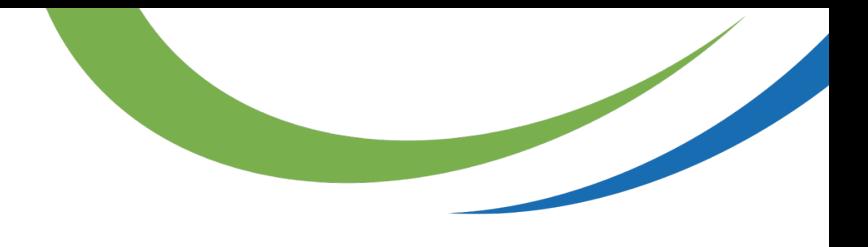

## <span id="page-12-0"></span>**Do Not Disturb**

From the Keypad Tab, click your name on the top lefthand side of the display. Use the slider next to Do Not Disturb to enable and disable.

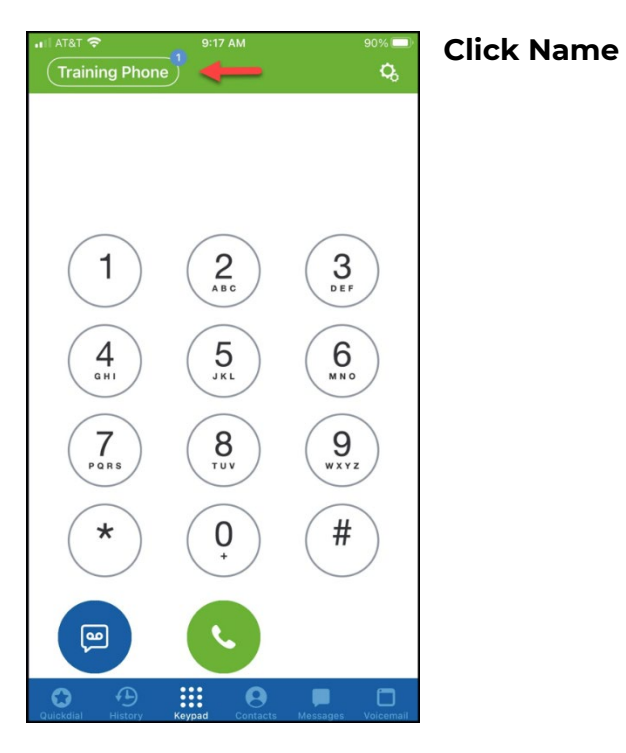

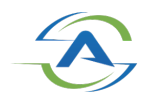

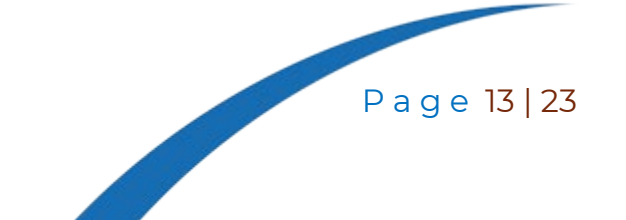

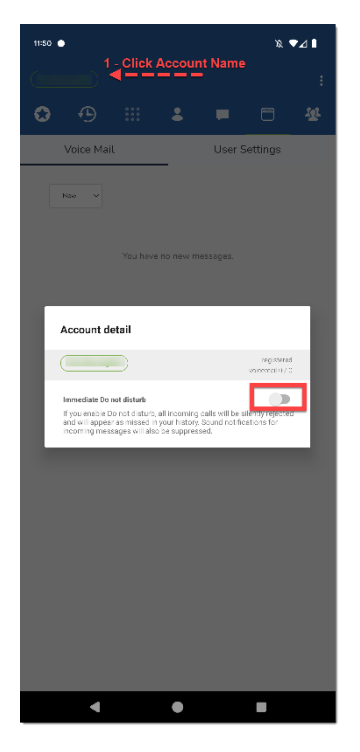

**Enable or Disable DND**

## <span id="page-13-0"></span>**Contact Tab**

Search for a contact.

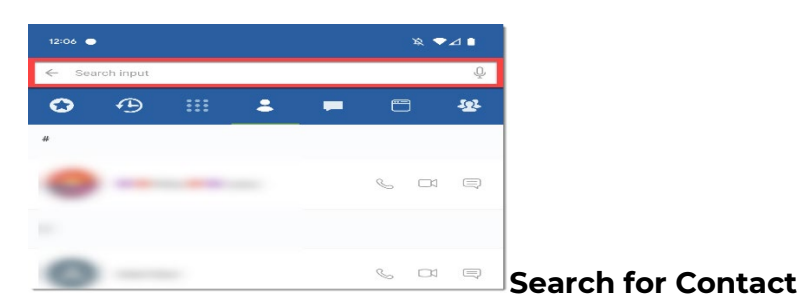

Dial from Contacts

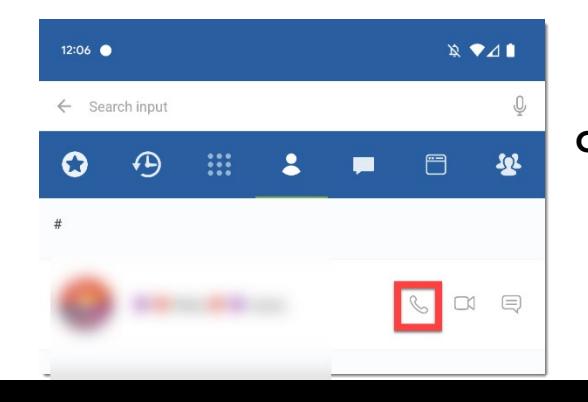

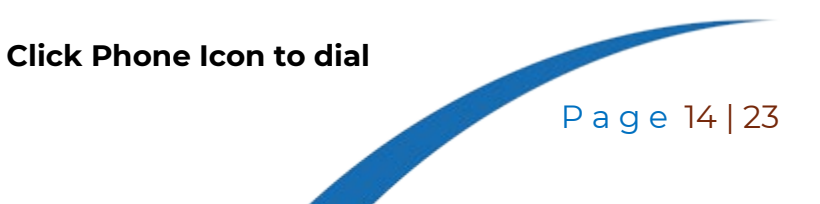

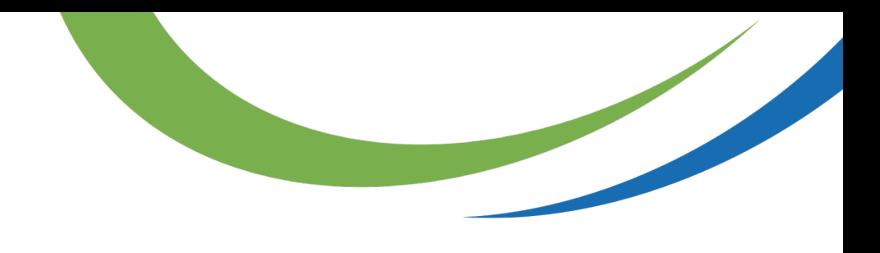

Send a message from Contacts.

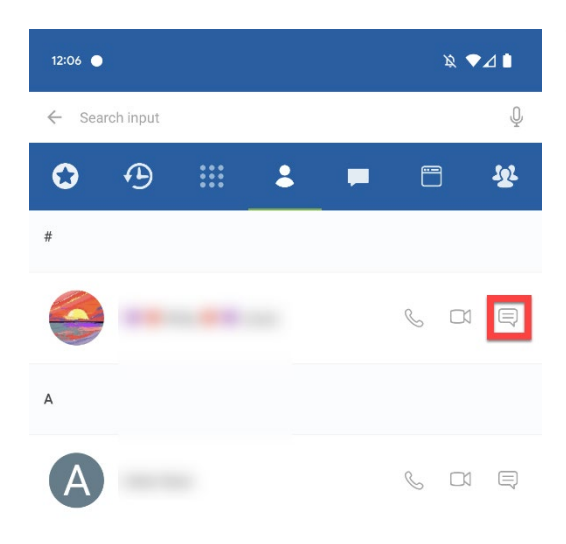

## **Click message Icon**

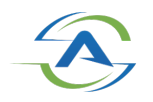

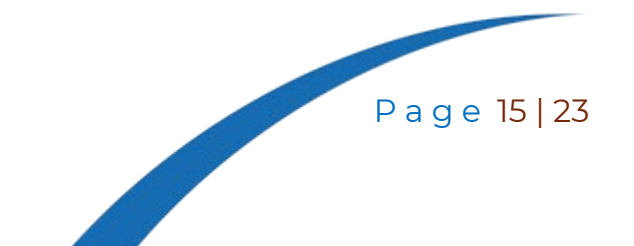

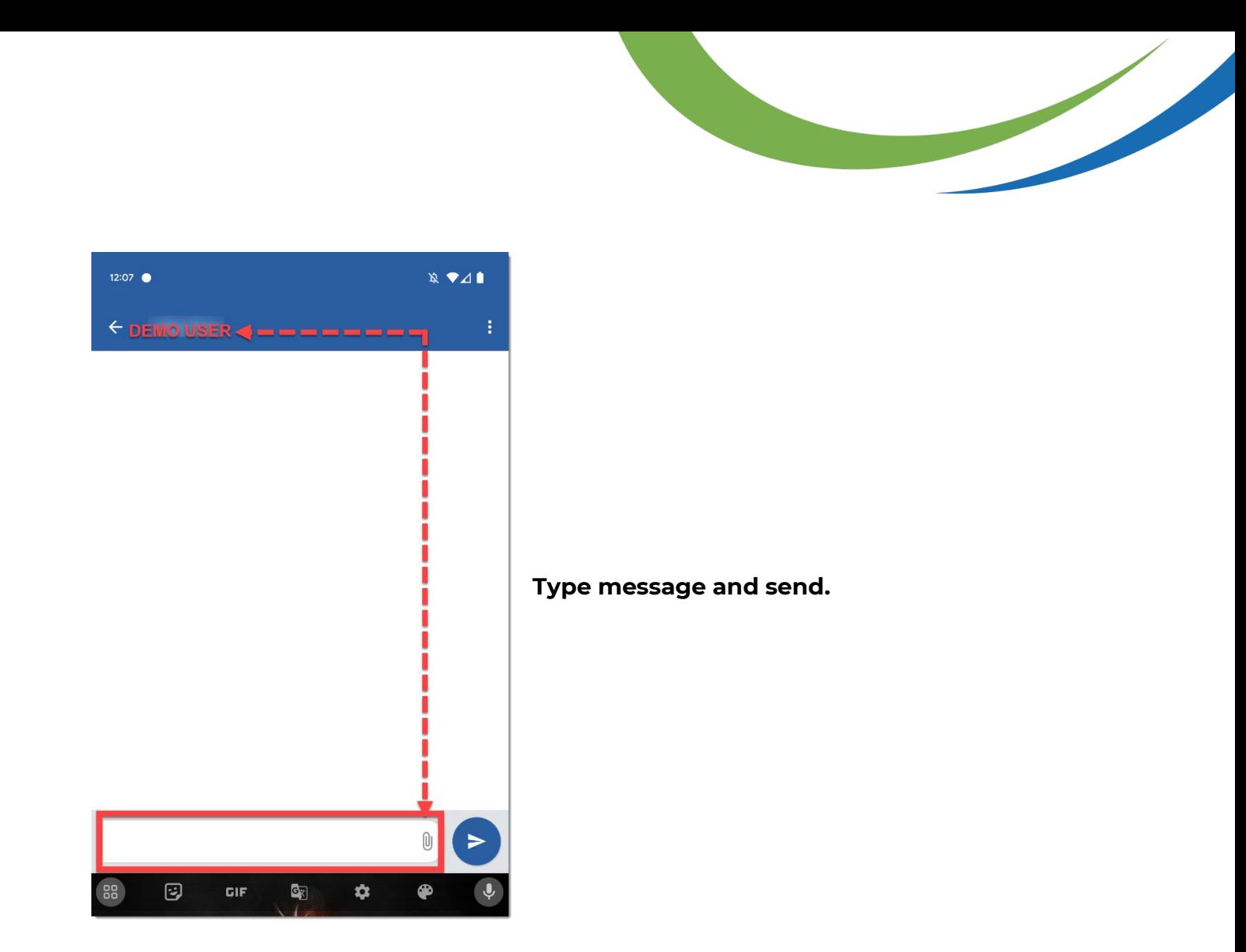

## <span id="page-15-0"></span>**Messages Tab**

The Message Tab will allow a user to chat with other users and text If SMS is enabled.

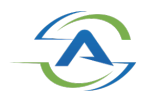

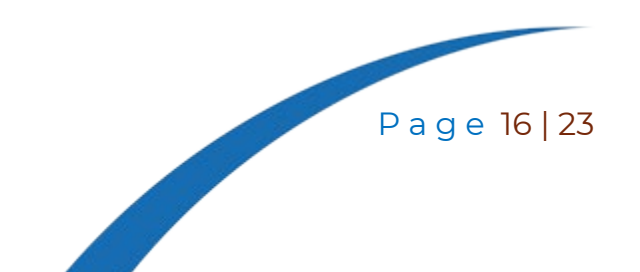

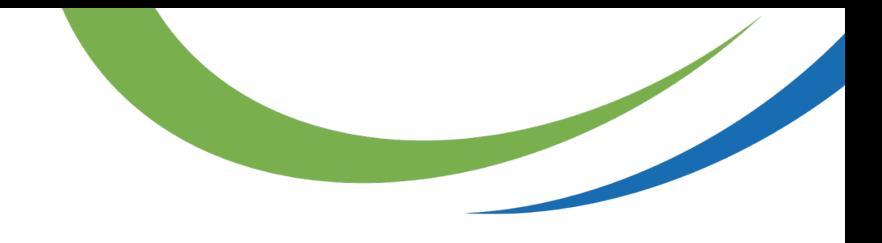

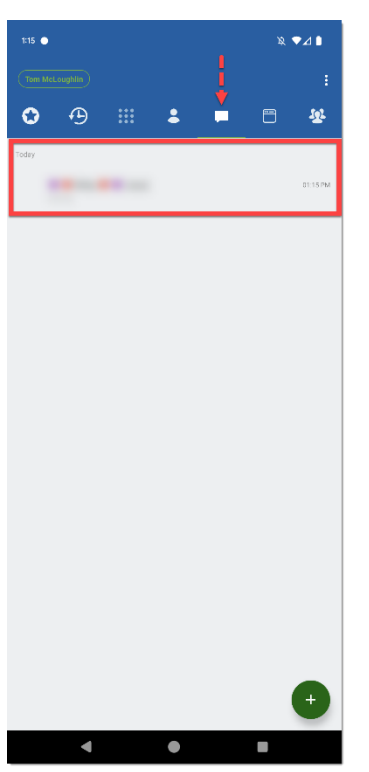

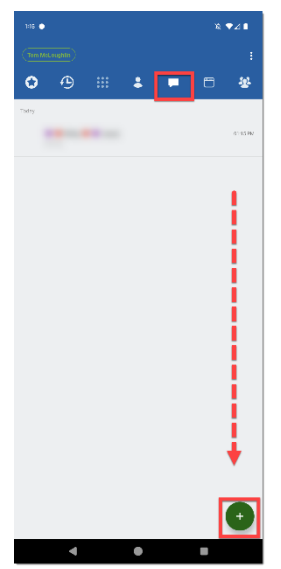

**Click on the plus '+' to open a new message window**

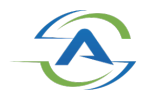

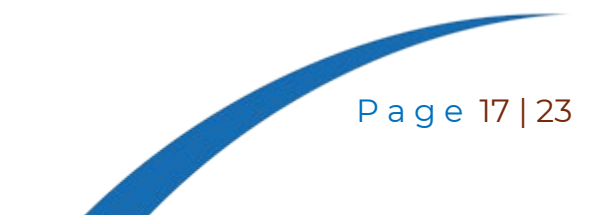

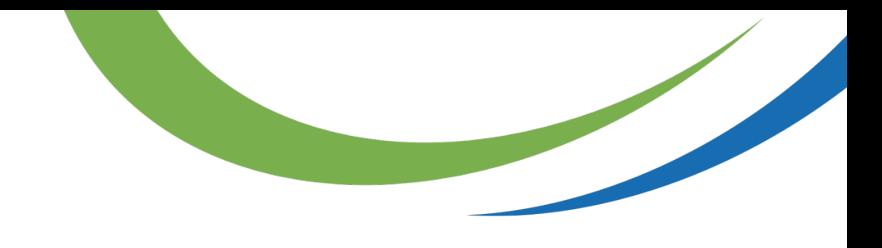

#### **Type message**

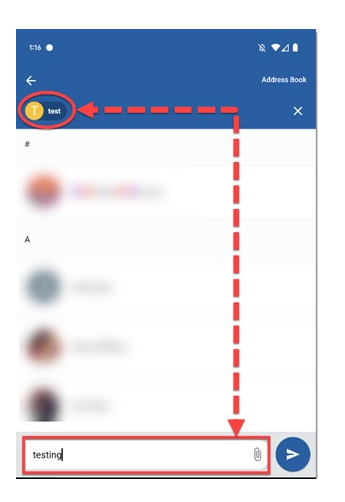

## <span id="page-17-0"></span>**Voicemail Tab**

The Voicemail Tab allows a user to play, forward, save and delete voicemail messages. User settings allow a user to change answering rules, record greetings and change voicemail notification settings.

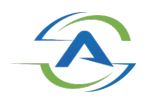

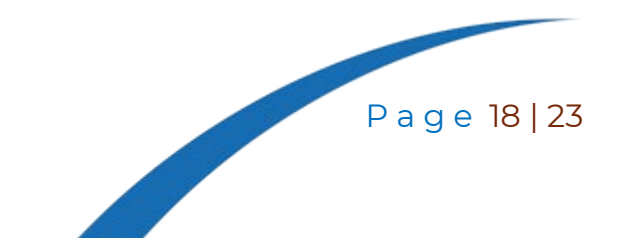

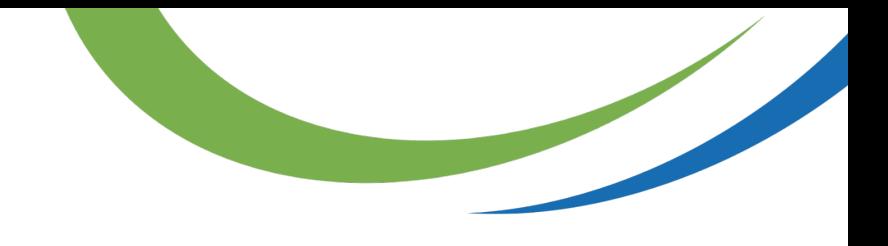

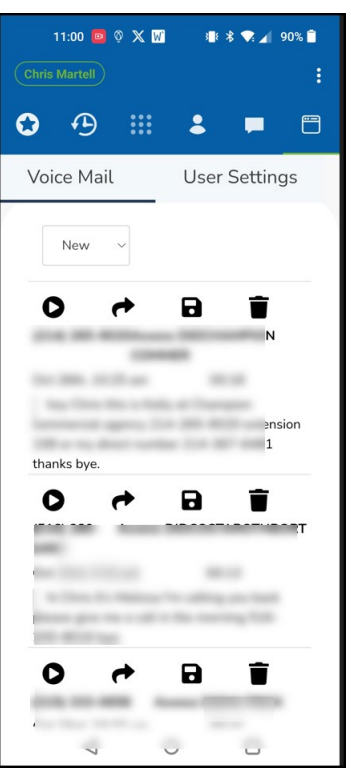

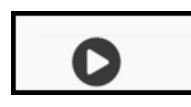

Plays message.

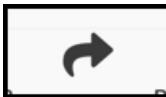

Forwards message to another mailbox.

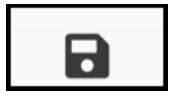

Saves message to saved folder in mailbox.

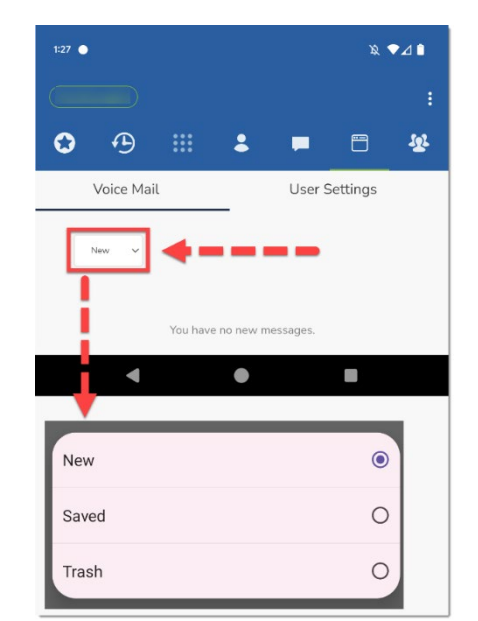

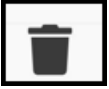

Deletes message.

Click toggle to view new, saved, and deleted voicemails.

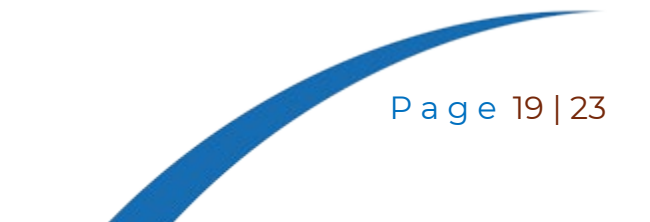

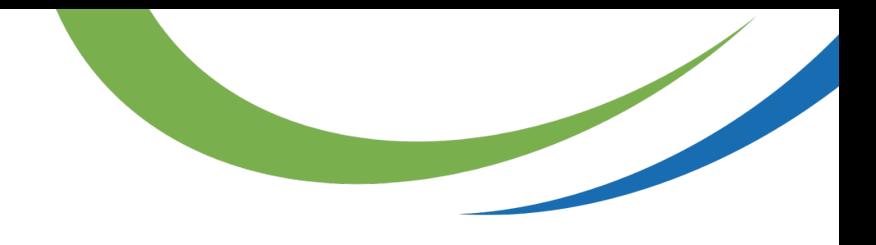

# <span id="page-19-0"></span>**User Settings**

#### **Answering Rules**

Enable answering rules if multiple answering rules have been programmed.

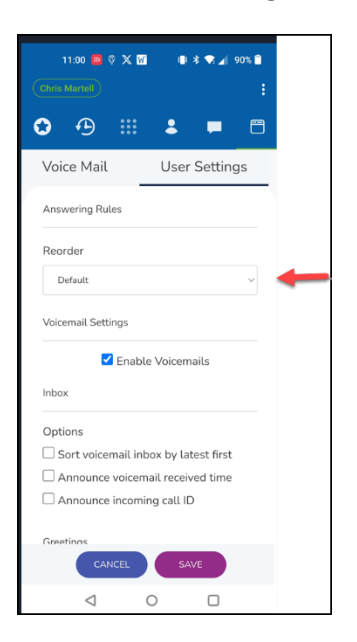

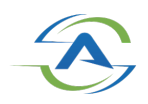

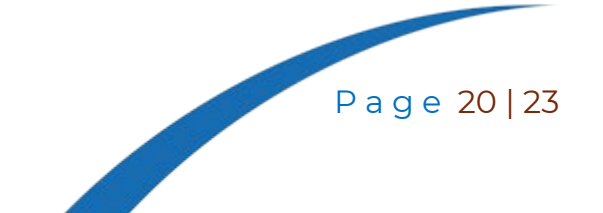

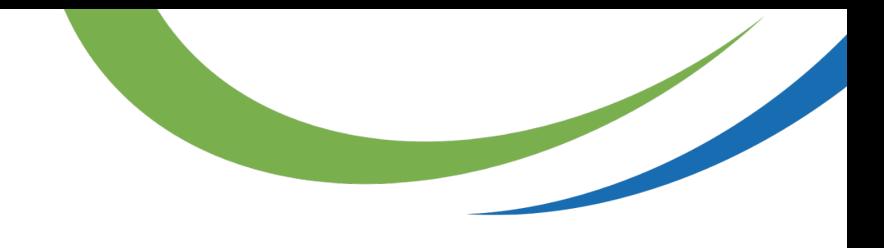

#### **Inbox**

Change inbound voicemail message options.

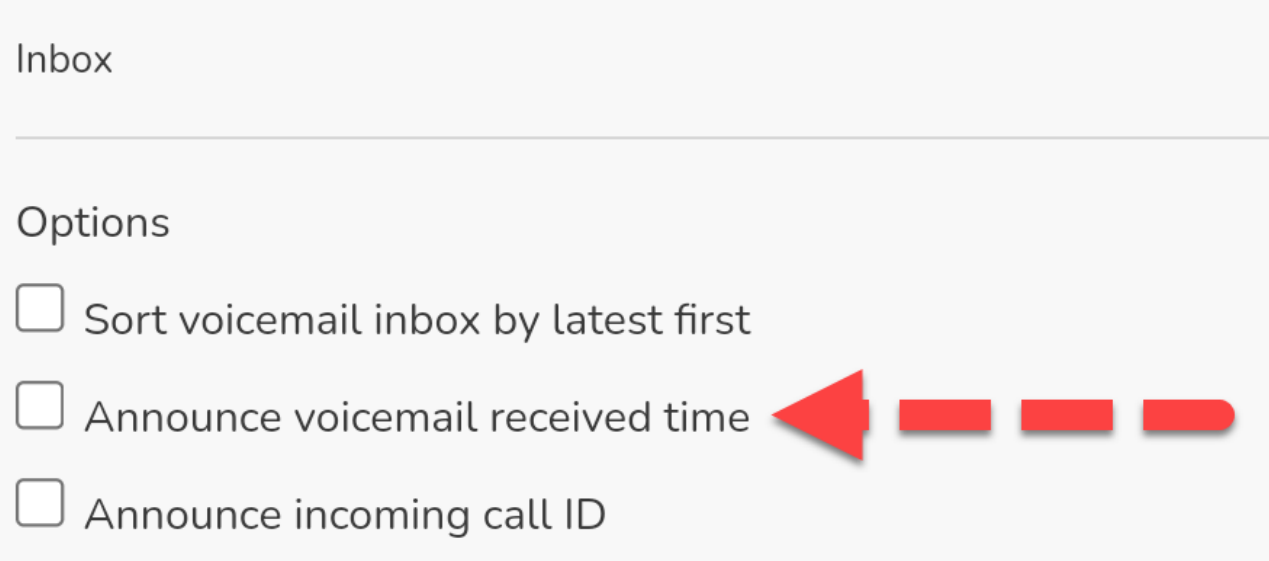

#### **Record greetings**

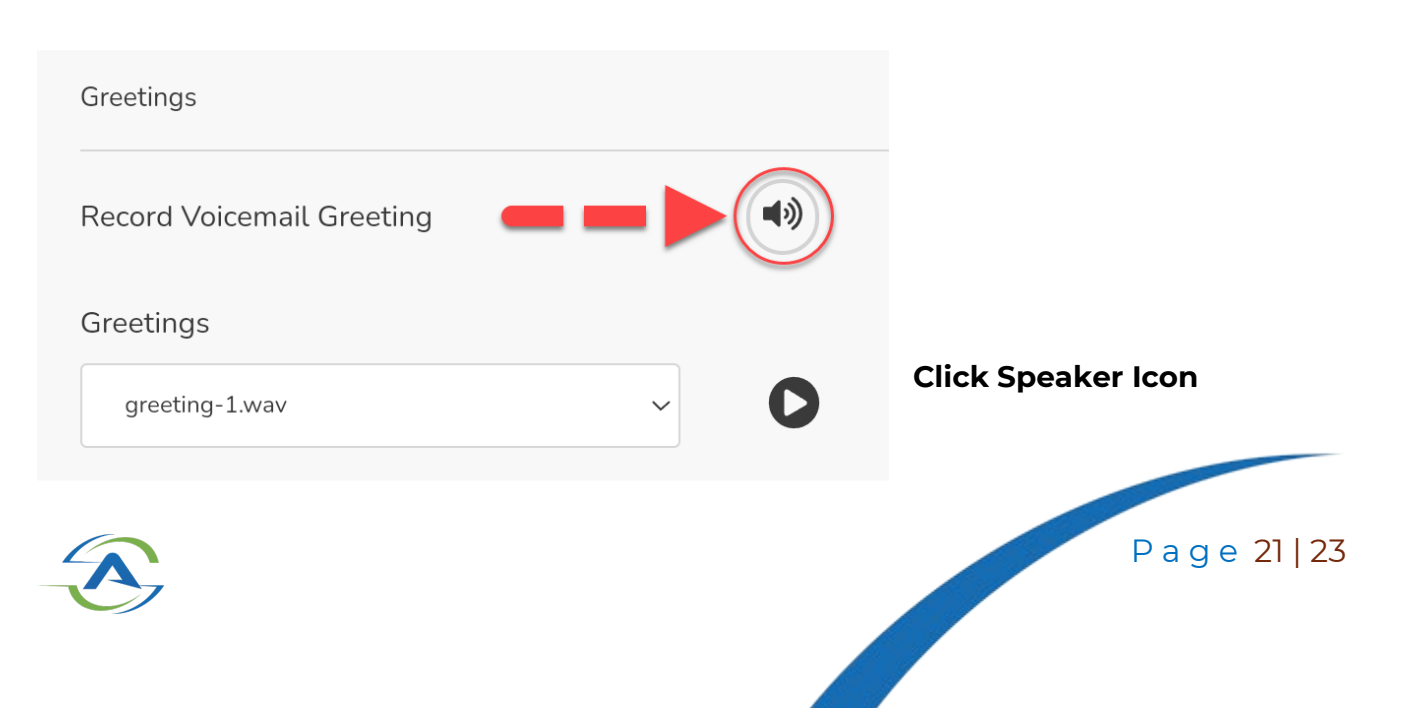

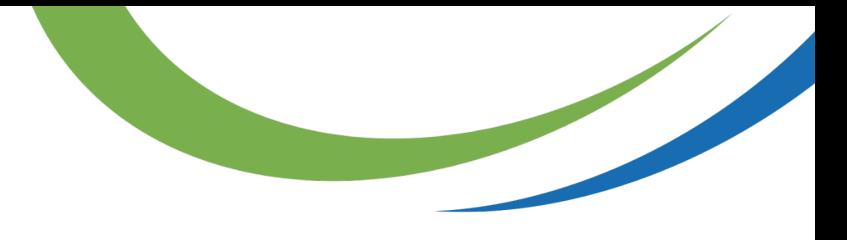

**Add Description and Choose a device to call to record greeting.**

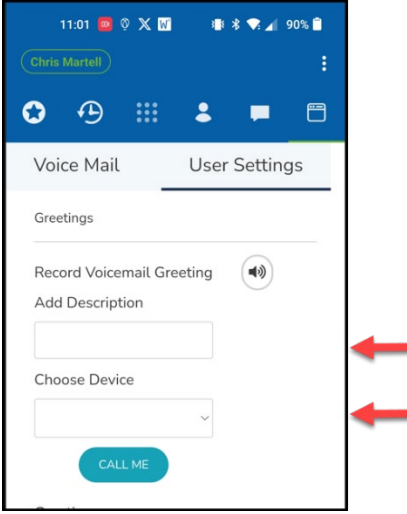

#### **Click call me.**

When the device rings, answer call and follow the prompts to record and save.

#### **Unified Messaging**

Change email notification settings.

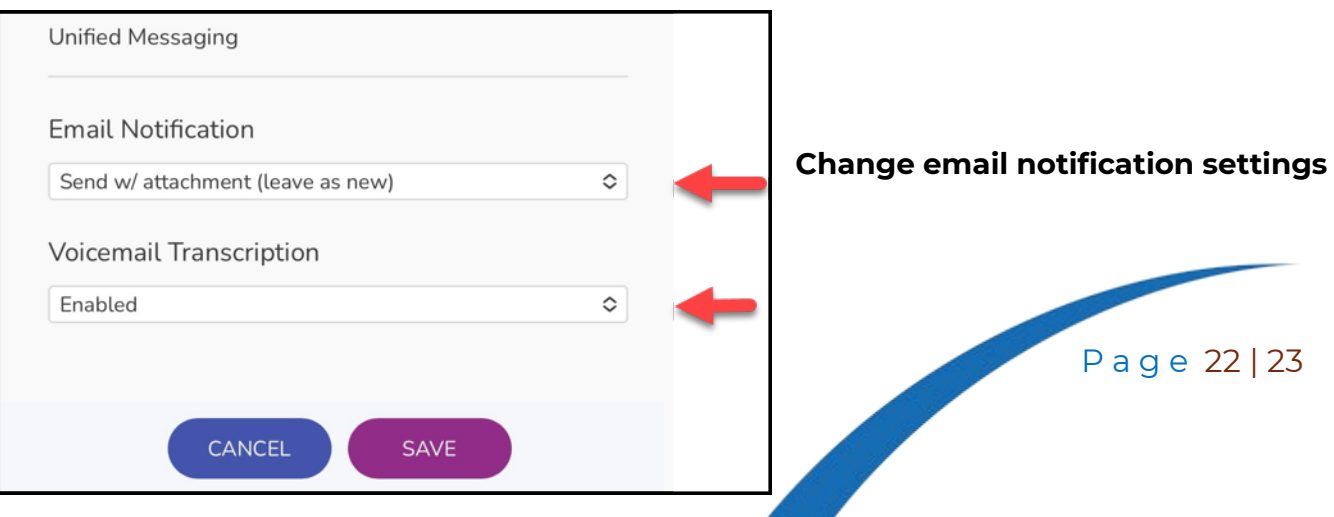

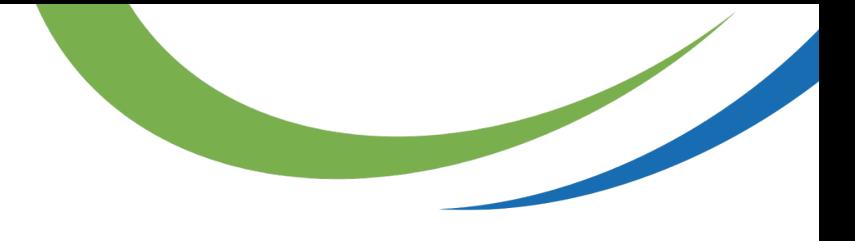

**Only used if allowed for your user.**

#### Most used notification settings

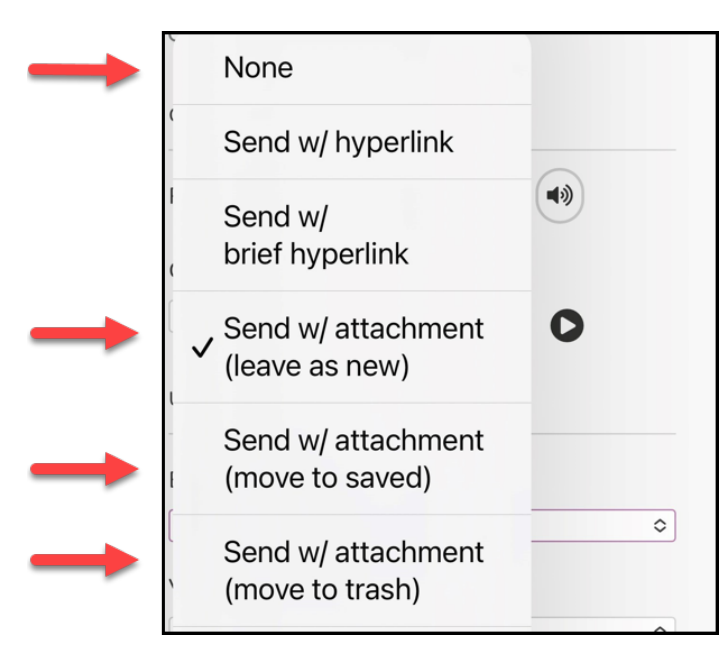

**No email, voicemailbox only**

**Email and new message in voicemailbox**

**Email and saved message in voicemailbox (not recommended)**

**No Voicemailbox, email only**

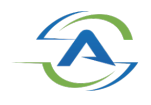

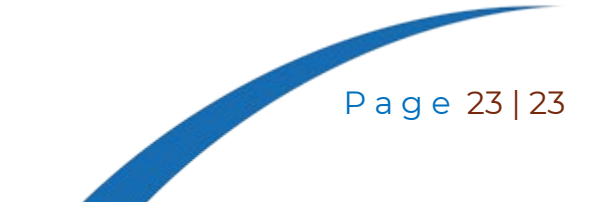